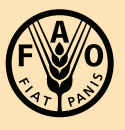

Food and Agriculture<br>Organization of the<br>United Nations

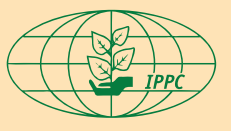

**International Plant Protection Convention** 

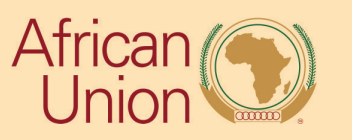

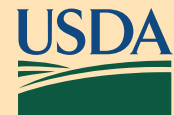

Mobile Data Collection *Africa Phytosanitary Programme* QUICK GUIDE

## Mobile Data Collection - QUICK GUIDE Africa Phytosanitary Programme

**Be sure you have studied survey protocol and the "Geospatial Tools User Guide" before using this quick guide to collect data in the field.**

**Complete these workflows in the "Geospatial Tools User Guide":**

- **Download a map area in ArcGIS Field Maps.**
- **Download the survey form in ArcGIS Survey123**
- **Sign in to both ArcGIS Field Maps and ArcGIS Survey123**

## **ArcGIS Field Maps**

Step 1: Open ArcGIS Field Maps on your mobile device. REMINDER: Disconnect from Wi-Fi and use an offline map.

- Step 2: Locate the correct map. Title format: "CountryName ScientificName Field Map". EXAMPLE: "Egypt Rhynchophorus ferrugineus Field Map"
- Step 3: Tap the plus sign.
- Step 4: Check the location and complete any required entries on the form.

Step 5: Tap **Submit**.

Step 6: The new point remains selected and the form opens in view only mode. If not, tap the point to select it and the form will open.

Step 7: Tap the link at the top of the form to complete the survey in ArcGIS Survey123

## **ArcGIS Survey123**

Step 1: Once the ArcGIS Survey123 application opens, complete the form.

Step 2: Review the entries and, once complete, submit the form by tapping the check mark on the bottom of the screen.

REMINDER: Since you are disconnected from Wi-Fi, you will select "Save in Outbox".

Step 3: Once returned to a reliable Wi-Fi connection:

- Open the Outbox
- Review and edit surveys, as needed
- **Send**

FAO Contact: [IPPC@fao.org](mailto:IPPC@fao.org)

International Plant Production Convention Secretariat [ippc@fao.org](mailto:ippc@fao.org) | [www.ippc.int](http://www.ippc.int)

Food and Agriculture Organization of the United Nations Rome, Italy